### Keithley 2400 Source Meter

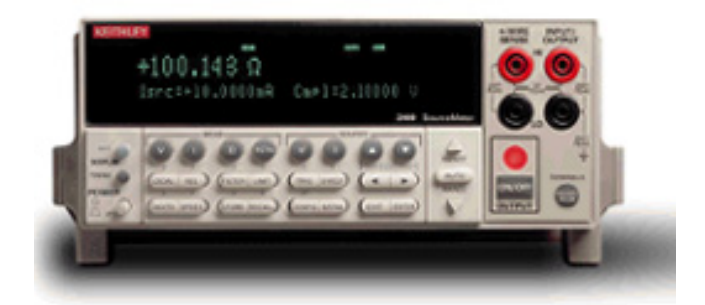

#### • 电压源、电流源、电压表、电流表四合一新型仪器,适用于快速直流测试

- 可选高电压型 (1100V)、大电流型 (3A) 或大电流脉冲型 (10A) 电源/测量
- 最大功率: 20W (2400 和 2410), 60W (2420), 100W (2425/2430 直流模式), 1kW (2430 脉冲模式)
- 五位半数字电表, 0.012%准确度
- 可作六线式奥姆测量
- 程控电流/电压,并可设定箝制准位
- 最快速度可达 1000 点/秒(GPIB 接口)
- 内建快速「通过/失效」比较器,适用于自动化质量管理
- 数字 I/O 可直接与其它仪器沟通
- IEEE-488 和 RS-232 界面
- 除量测电压、电流外,并可直接量测电阻、功率、百分率、补偿电阻(Offset Compensated  $\Omega$ )、变阻器α值(Varistor α)、电压系数, 如需做接触检测(Contact Check),可选用 2400C 系列

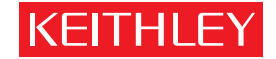

0755-23121929 13925278646 0755-23107120 http://www.jboyu.com/

www.keithley.com 1.888.KEITHLEY (U.S. only)

A GREATER MEASURE OF CONFIDENCE

## **Keithley 2400** 系列 **(2400,2410,2420,2430)** 多功能电源电表简易操作手册

### 一、功能:

- 电压源、电流源、电压表、电流表四合一新型仪器,适用于快速直流测试
- 可选高电压型 (1100V)、大电流型 (3A) 或大电流脉冲型 (10A) 电源/测量
- 最大功率:20W (2400 和 2410),60W (2420),100W (2430 直流模式),1kW (2430 脉冲模式)
- 五位半电表, 0.012%准确度
- 可作六线式奥姆测量
- 程控电流/电压,并可设定箝制准位
- 最快速度可达 1000 点 / 秒(GPIB 接口)
- 内建快速「通过/失效」比较器,适用于自动化质量管理
- 数字 I/O 可直接与其它仪器沟通
- IEEE-488 和 RS-232 界面
- 除量测电压、电流外,并可直接量测电阻、功率、百分率、补偿电阻(Offset Compensated Ω)、变阻器 α 值 (Varistor α)、电压系数 (Voltage Coefficient)

# 二、面板简介: 123.456 uA (量測值) ON (輸出開/關) Vsrc: +00.0000V (電源輸出值) Cmpl:105.000uA (箱位值)

#### 图 2-1 2400 屏幕显示图

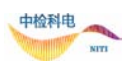

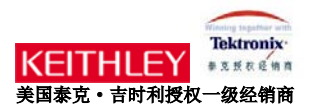

屏幕显示: 如图 2-1 所示, 屏幕左上方所显示为「量测值」, 右上方为「输出开/关」显示, 左下方为「电源输出值」,右下方为「箝位值」显示。

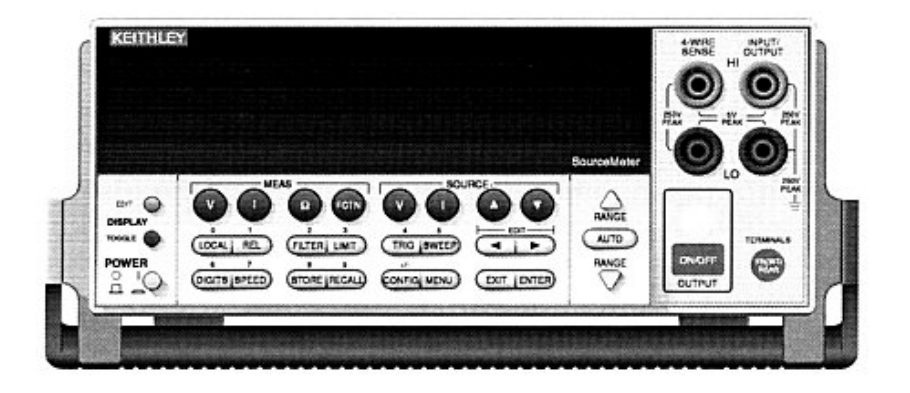

图 2-2 2400 正面图

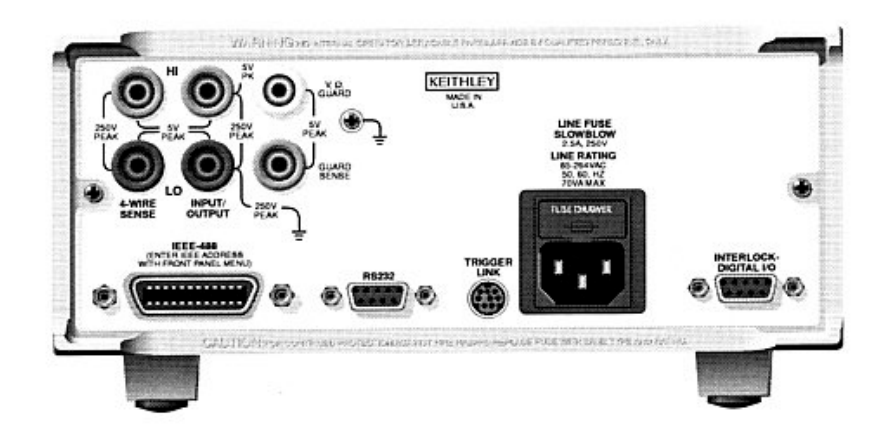

图 2-3 2400 背面图

**Power**:电源开关

**MEAS** 选择键:选择所欲量测的讯号

- (1) **V** 量测电压
- (2) **I** 量测电流
- (3) Ω 量测电阻

(4) **FCTN** 量测功率 , 补偿电阻 ,电压系数 , 变电阻 ALPHA 值 ,百分率 (初 始设定为功率)

**SOURCE** 选择键:选择电源输出型式

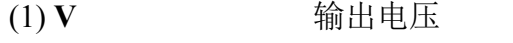

(2) **I** 输出电流

(3)▲和▼ 增加或减少输出值或箝位值 (Cmpl)

操作键:

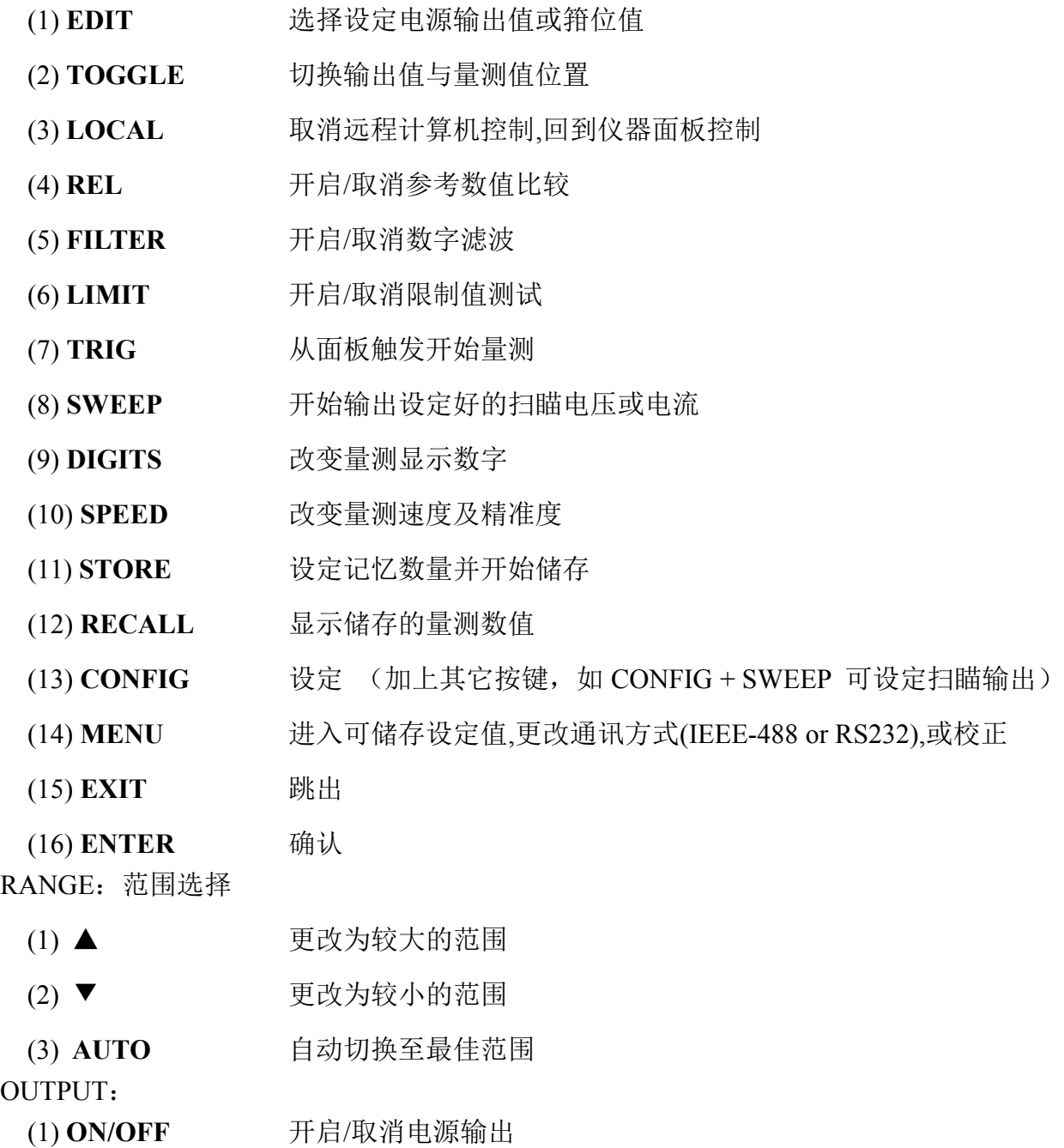

4

### 三、操作入门

### **A.**输出电压**,**量测电流

1.接线如图 3-1。

2.按 SOURCE V ,设定输出电压(由"EDIT" 左、右键来更改光标位置,并经由 "SOURCE"

▲ , ▼ 及各数字键来设定数值)。

3.按 MEAS I(量测电流)。

4.按 OUTPUT ON/OFF 输出。(灯亮代表输出) ※若单纯量测电流,可将电压设为 0V 做电流表用。

5.自面板读取量测值。

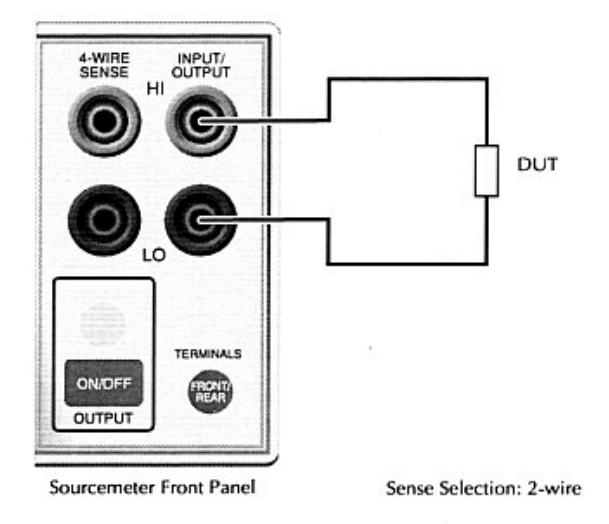

图 3-1 二线式接线图

### **B.**输出电流**,**量测电压

1. 接线如图 3-1。

2.按 SOURCE I ,设定输出电流(由"EDIT" 左、右键来更改光标位置,并经由 "SOURCE"

▲ , ▼ 及各数字键来设定数值)

3.按 MEAS V(量测电压)。

4.按 OUTPUT ON/OFF 输出。(灯亮代表输出) ※若单纯量测电压,可将电流设为 0A 做电压表用。

5.自面板读取量测值。

### **C.**量测电阻

1.做两线式量测接线如图 3-1;若做四线式量测接线如图 3-2。

- $2.$ 先按「CONFIG」再按「Ω」,做电阻量测设定,进入「SENSE-MODE」,选择两线式量 测或四线式量测。
- 3.按 SOURCE I。
- 4.按 MEAS  $\Omega$ 。
- 5.按 OUTPUT ON/OFF 输出电源。
- 6.自面板读取量测值。

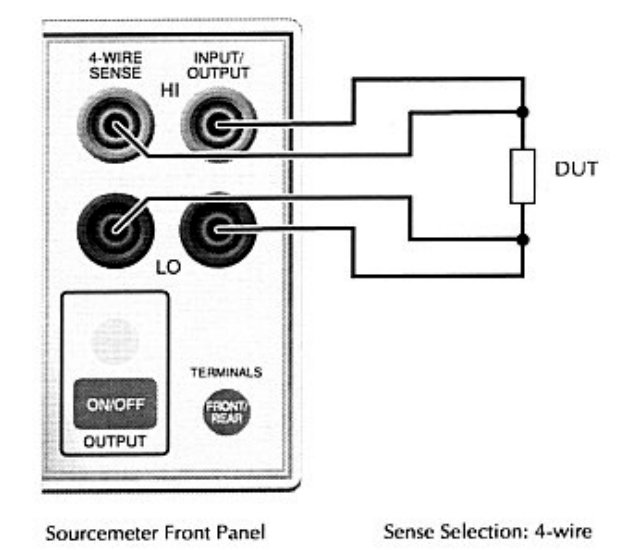

图 3-2 四线式接线图

### **D.**量测功率

1. 接线如图 3-1。

2.先按「CONFIG」,然后按「FCTN」,选择「POWER」然后按「ENTER」。

3.按 SOURCE I 或 V。

4.按 MEAS 「FCTN」。

5.按 OUTPUT ON/OFF 输出电源。

6.自面板读取量测值。

### **E.** 补偿电阻(**Offset Compensated** Ω)

$$
\text{ 絅ុ�
$$

1. 接线如图 3-1。

2.先按「CONFIG」,然后按「FCTN」,选择「OFF-COMP-OHMS」然后按「ENTER」。

3.设定 I1,I2。

4.按 SOURCE I。

5 按「FCTN」。

6.按 OUTPUT ON/OFF 输出电源。

7.自面板读取量测值。

### **F.**量测变阻器α值(**Varistor** α)

$$
\alpha = \frac{\log(\frac{I_2}{I_1})}{\log(\frac{V_2}{V_1})}
$$

1.接线如图 3-1。

2.先按「CONFIG」,然后按「FCTN」,选择「VAR-ALPHA」然后按「ENTER」。

3. 设定 I<sub>1</sub>, I<sub>2</sub>。

4.按 SOURCE I。

5.按「FCTN」。

6.按 OUTPUT ON/OFF 输出电源。

7.自面板读取量测值。

### **G.**量测电压系数

$$
\mathbb{E} \mathbb{E} \langle \mathbb{E} \mathbb{E} \rangle = \frac{R_2 - R_1}{R_2 \times (V_2 - V_1)} \times 100\%
$$

1. 接线如图 3-1。

2.先按「CONFIG」,然后按「FCTN」, 选择「VOLT-COEFF」然后按「ENTER」。

 $3.$ 设定 V<sub>1</sub>, V<sub>2</sub>。

4.按 SOURCE V。

5.按 MEAS 「FCTN」。

6.按 OUTPUT ON/OFF 输出电源。

7.自面板读取量测值。

### **H.**量测百分比

$$
\% = \frac{\text{:188}_{\text{100}}\text{:188}_{\text{200}}}{\text{:188}_{\text{200}}\text{:188}_{\text{200}}}
$$

1. 接线如图 3-1。

2.先按「CONFIG」,然后按「FCTN」,选择「%DEV」然后按「ENTER」。

3.设定参考值「REF」。

4.设定参考高低容许范围「HI TOL」、「LO TOL」。

5.按 SOURCE I 或 V。

6.按 MEAS 「FCTN」。

7.按 OUTPUT ON/OFF 输出电源。

8.自面板读取量测值。

### 四、电源扫描**(sweep)**设定

2400 共有四种扫描模式:线性阶梯波扫描(linear staircase)、对数阶梯波扫描(logarithmic staircase)、自订波型扫描(custom)、内存扫描(source memory)。这四种模式简述如下:

### 线性阶梯波扫描(**linear staircase**)

如图 4-1 所示,必须设定起始准位(START)、结束准位(STOP)、位阶大小(STEP)、延 迟时间(DELAY)。

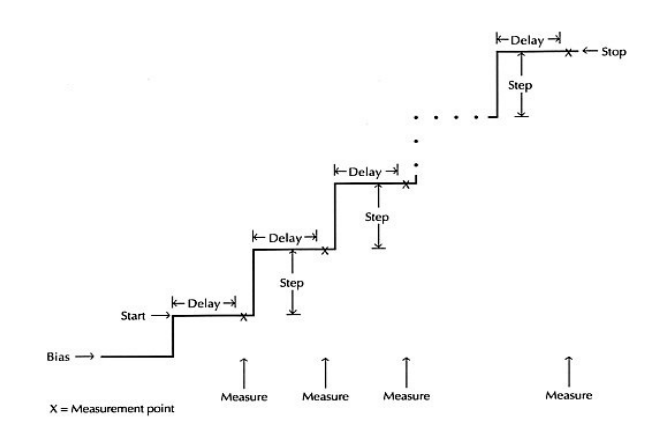

图 4-1 线性阶梯波

### 对数阶梯波扫描(**logarithmic staircase**)

如图 4-2 所示,必须设定起始准位(START)、结束准位(STOP)、扫描点数(NO OF POINTS)、 延迟时间(DELAY)。

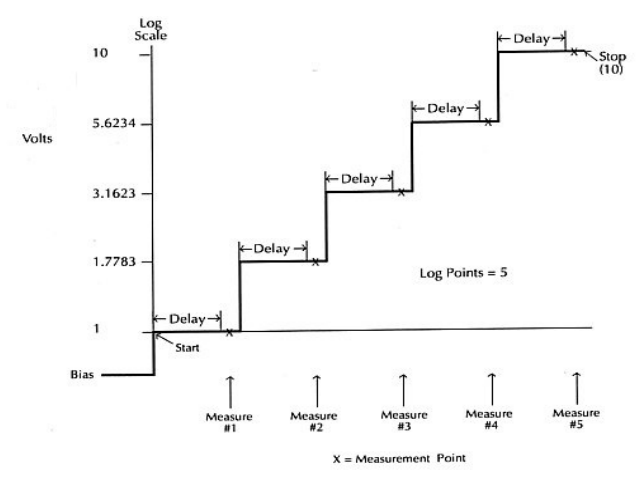

图 4-2 对数阶梯波

### 自订波型扫描(**custom**)

如图 4-3 所示,必须设定扫描点数(#-POINTS)、各点的准位(ADJUST-POINTS)、延迟时 间(DELAY)。

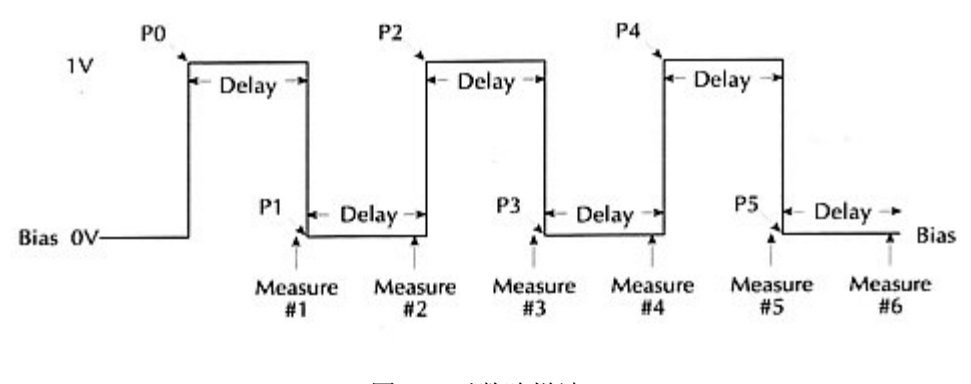

图 4-3 对数阶梯波

### 内存扫描(**source memory**)

我们可以把不同的量测组态存在内存中,然后透过记忆扫描来做不同组态的测试,最多可 以设定 100 组不同的量测组态。举例而言,对一待测组件,我想先送电压量电流,然后再 送电流量电压,最后测它的电阻值,那么我可以先把送电流量电压的设定存入内存中,再 存入送电流量电压的设定,最后存入电阻量测的设定,完成以上设定之后做记忆扫描即可 循序完成以上三种测试。

### 操作:

### **A.** 线性阶梯波扫描(**linear staircase**)

- 1.选择送电压(按「V」)或送电流(按「I」)。
- 2.按「CONFIG」然后按「SWEEP」,进入「TYPE」选项,选择「STAIR」。
- 3.进入起始准位(START)设定,按 EDIT 左、右键来改变光标位置,可直接按各键来设定 数值(如按「LOCAL」即"0", 「REL」即"1" …),或按▲和▼来循序改变数值,确定 之后按「ENTER」。
- 4.同步骤三,依序设定结束准位(STOP)、位阶大小(STEP)后,回到扫描设定选单 (CINFIGURE SWEEPS)。
- 5. 选择「SWEEP COUNT」,选择扫描循环数,「FINITE」可设定有限循环数,「INFINITE」

则可无限制进行扫描。

6.回到扫描设定选单(CINFIGURE SWEEPS),进入「SOURCE-RANGING」,设定电源范 围模式设定,「BEST-FIXED」、「AUTO-RANGE」或「FIXED」。

※以上三种电源范围模式详细说明可参考「*User's Manual* 」*10-10* 页。

7.做完以上设定之后,按「EXIT」键回到主画面,按「CONFIG」键后按「TRIG」键,进 入「TRIG-LAYER」,再进入「DELAY」选项,设定延迟时间(DELAY)。

8.回到主画面,按「ON/OFF」输出电源,然后按「SWEEP」则自动进行扫描量测。

9. 扫描完毕之后,再按一次「ON/OFF」关闭电源,按「RECALL」键可显示内存中储存 的各量测值,如图 4-4。可按▲和▼改变内存位置,选择不同扫描准位下的量测值,右下 角并显示时间(以开始量测的时间为基准时间)。

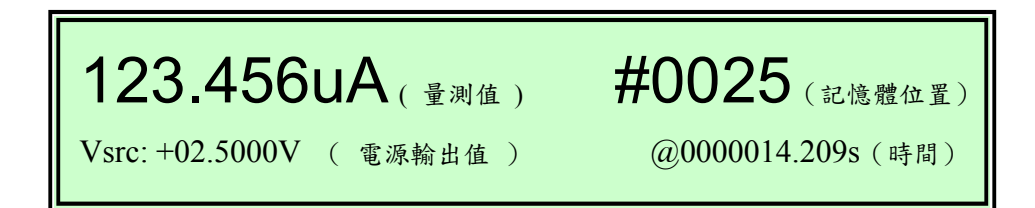

图 4-4 内存数据显示

#### **B.** 对数阶梯波扫描(**logarithmic staircase**)

1.选择送电压(按「V」)或送电流(按「I」)。

- 2.按「CONFIG」然后按「SWEEP」,进入「TYPE」选项,选择「LOG」。
- 3.进入起始准位(START)设定,按 EDIT 左、右键来改变光标位置,可直接按各键来设定 数值(如按「LOCAL」即"0", 「REL」即"1" ...), 或按▲和▼来循序改变数值, 确定 之后按「ENTER」。
- 4.同步骤三,依序设定结束准位(STOP)、扫描点数(NO OF POINTS)后,回到扫描设定 选单(CINFIGURE SWEEPS)。
- 5.选择「SWEEP COUNT」, 选择扫描循环数, 「FINITE」可设定有限循环数, 「INFINITE」 则可无限制进行扫描。

6.回到扫描设定选单(CINFIGURE SWEEPS),进入「SOURCE-RANGING」,设定电源范 围模式设定,「BEST-FIXED」、「AUTO-RANGE」或「FIXED」。

※以上三种电源范围模式详细说明可参考「*User's Manual* 」*10-10* 页。

7.做完以上设定之后,按「EXIT」键回到主画面,按「CONFIG」键后按「TRIG」键,进 入「TRIG-LAYER」,再进入「DELAY」选项,设定延迟时间(DELAY)。

8.回到主画面,按「ON/OFF」输出电源,然后按「SWEEP」则自动进行扫描量测。

9.扫描完毕之后,再按一次「ON/OFF」关闭电源,按「RECALL」键可显示内存中储存的 各量测值,如图 4-4。可按▲和▼改变内存位置,选择不同扫描准位下的量测值,右下角 并显示时间(以开始量测的时间为基准时间)。

#### **C.** 自订波型扫描(**custom**)

1.选择送电压(按「V」)或送电流(按「I」)。

2.按「CONFIG」然后按「SWEEP」, 讲入「TYPE」选项, 选择「CUSTOM」。

- 3.进入点数(#-POINTS)设定,按 EDIT 左、右键来改变光标位置,可直接按各键来设定 数值(如按「LOCAL」即"0", 「REL」即"1" …),或按▲和▼来循序改变数值,确定 之后按「ENTER」。
- 4.回到自订波型扫描画面(CUSTOM SWEEP),进入各点设定(ADJUST-POINTS),左边 代表第几点,右边代表该点的准位, "P0010 : +5.000000 V"代表第十一点(第一点为 P0000)准位为"+5.000000V",按 EDIT 左、右键改变光标位置,直接按各键来设定数值 (如按「LOCAL」即"0", 「REL」即"1" …),或按▲和▼来循序改变数值,确定之后 按「ENTER」。
- 5.如果连续数点准位相同,如第六点到第十一点准位皆为"+3V",则可进入自订波型扫描画 面(CUSTOM SWEEP)下的「INIT」,设定准位值(VALUE)及起始点(START PT) 和结束点(STOP PT)。
- 6.选择「SWEEP COUNT」,选择扫描循环数,「FINITE」可设定有限循环数,「INFINITE」

则可无限制进行扫描。

7.回到扫描设定选单(CINFIGURE SWEEPS),进入「SOURCE-RANGING」,设定电源范 围模式设定,「BEST-FIXED」、「AUTO-RANGE」或「FIXED」。

※以上三种电源范围模式详细说明可参考「*User's Manual* 」*10-10* 页。

8.做完以上设定之后,按「EXIT」键回到主画面,按「CONFIG」键后按「TRIG」键,进 入「TRIG-LAYER」,再进入「DELAY」选项,设定延迟时间(DELAY)。

9.回到主画面,按「ON/OFF」输出电源,然后按「SWEEP」则自动进行扫描量测。

10. 扫描完毕之后,再按一次「ON/OFF」关闭电源,按「RECALL」键可显示内存中储存 的各量测值,如图 3-3。可按▲和▼改变内存位置, 选择不同扫描准位下的量测值, 右下 角并显示时间(以开始量测的时间为基准时间)。

#### **D.** 内存扫描(**source memory sweep**)

1.设定第一组所欲量测的测试组态,包括:电源、量值、位数、速度…等。

2.按「MENU」键,选择「SAVESETUP/SOURCE MEMORY/SAVE」,并选择所欲储存的内 存位置,按「ENTER」确定。

3.重复步骤 1~2, 将各组测试状态储存于不同内存中。

4.按「CONFIG」然后按「SWEEP」, 讲入「TYPE」选项, 选择「SRC MEMORY」。

5.选择你所要扫描的起始内存位置,以及所欲扫描的点数。

6.回到扫描设定选单(CINFIGURE SWEEPS),进入「SWEEP COUNT」,选择扫描循环数,

「FINITE」可设定有限循环数,「INFINITE」则可无限制进行扫描。

7.回到扫描设定选单(CINFIGURE SWEEPS),进入「SOURCE-RANGING」,设定电源范 围模式设定,「BEST-FIXED」、「AUTO-RANGE」或「FIXED」。

※以上三种电源范围模式详细说明可参考「*User's Manual* 」*10-10* 页。 8.做完以上设定之后,按「EXIT」键回到主画面,按「CONFIG」键后按「TRIG」键,进

入「TRIG-LAYER」,再进入「DELAY」选项,设定延迟时间(DELAY)。 9.回到主画面,按「ON/OFF」输出电源,然后按「SWEEP」则自动进行扫描量测。 10.扫描完毕之后,再按一次「ON/OFF」关闭电源,按「RECALL」键可显示内存中储存 的各量值,如图 4-4。可按▲和▼改变内存位置, 选择不同扫描准位下的量测值, 右下角 并显示时间(以开始量测的时间为基准时间)。

### 五、常见问题集

### **1.**如何设定输出电源值?

答:先选择所要输出的电源类型,电压输出或电流输出,然后按「EDIT」,光标将停在左 下方「电源输出值」(Isrc 或是 Vsrc), 可按 EDIT 左、右键来改变光标位置, 并可直 接按各按键来设定数值(如按「LOCAL」即"0", 「REL」即"1" …),或按▲和▼ 来改变数值。

### **2.**何谓箝位值(**compliance**)?如何设定箝位值?

答:为保护仪器本身及待测组件,避免因输出电路短路造成组件及仪器损坏,所以必须设 定一箝制准位,若量测值大于箝制准位则自动被限制于箝制准位,以保护组件及仪器 安全(若量测值大于箝制准位则屏幕右下方「Cmpl」会闪烁,并限制于所设定的箝 位值)。因此如果是输出电压,我们必须设定量测电流的箝位值;反之如果是输出电 流,我们必须设定量测电压的箝位值。设定方式如下: 先选择所要输出的电源类型,电压输出或电流输出,然后按「EDIT」两下,光标将 停在右下方「箝位值」(Cmpl),可按 EDIT 左、右键来改变光标位置,并可直接按各 按键来设定数值(如按「LOCAL」即"0", 「REL」即"1" ...), 或按▲和▼来改变 数值。

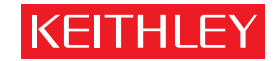

0755-23121929 13925278646 0755-23107120 http://www.jboyu.com/

www.keithley.com 1.888.KEITHLEY (U.S. only)

A GREATER MEASURE OF CONFIDENCE